# ActiveKEY® Electronic Key *Troubleshooting and Error Codes*

The following information may be helpful in assisting your members with troubleshooting some common ActiveKEY® questions. The resolutions provided are for operations that have been attempted at least two (2) times and the error is not a one-time occurrence. For any error that does not show on this list or that is not resolved, contact Supra® Support at 1-877-699-6787.

# Reset the Key

Do not insert anything with a sharp point which may damage the ActiveKEY. A successful reset means that one of the following messages will display for a few seconds: *PLEASE WAIT, SUPRA ACTIVEKEY* or *GE SECURITY ACTIVEKEY*. If one of these messages does not display, then the key was not reset.

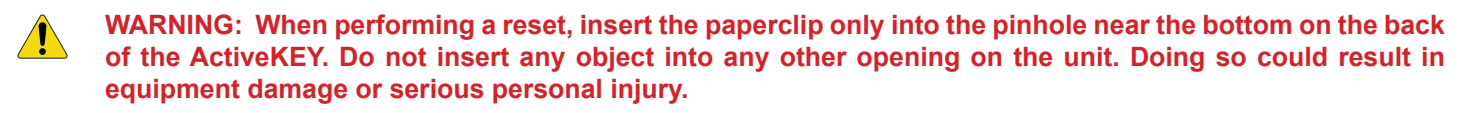

- 1. Insert one (1) end of a paperclip into the reset hole located on the back of the ActiveKEY in the bottom right corner just below the serial number label.
- 2. Apply gentle pressure for two (2) seconds.
- 3. Wait a few seconds. If nothing comes up, press the "on/off" button.

# Call to Enable / Key Expired

There are several possible reasons for an ActiveKEY to have a *Call to Enable* or *Key Expired* message:

- The member may not be active due to non-payment or some other issue,
- The key could have been out of cell coverage for the last 24 hours,
- The radio could be turned off in the key,
- A new key that hasn't been activated yet. New keys are shipped with the key disabled for security reasons. The key needs to be enabled by entering an update code or doing a PC Sync.
- 1. If the key displays *CALL TO ENABLE*, obtain an update code to enter into the ActiveKEY using the MANUALLY INPUT UPDATE option.
	- Update codes are available via KIM Voice (888-968-4032) and on SupraWEB (login at www.supraekey.com).
	- If there is a status issue on the account then an update code will not be an option. The issue with the account must be resolved first.
- 2. If the key still displays *CALL TO ENABLE*, reset the key.
- 3. If the key still displays *CALL TO ENABLE*, perform a PC Sync with the ActiveKEY. Make sure the ActiveKEY software is installed on a computer first (PC Sync software is available at www.supraekey.com by clicking on the Downloads tab). Once the ActiveKEY software is installed, the ActiveKEY updates automatically when it connects it to the computer with the provided USB cable.
- 4. If the ActiveKEY still does not work, the ActiveKEY may need to be reprogrammed or replaced by the Association or MLS.

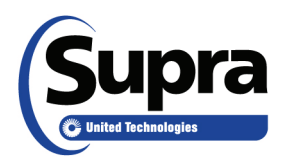

© 2016 United Technologies Corporation. All rights reserved. Supra is a part of UTC Climate, Controls & Security (CCS), and a unit of United Technologies Corporation. Supra and ActiveKEY are registered trademarks of United Technologies Corporation. Other brand and product names are or may be the trademarks of, and are used to identify products or services of, their respective owners. UTC assumes no responsibility for inaccuracies or omissions and specifically disclaims any liabilities, losses, or risks, personal or otherwise, incurred as a consequence, directly or indirectly, of the use or application of any of the contents of this document. The information in this document is subject to change without notice. 06/2016

#### Low Battery

If the battery in an ActiveKEY is very low, verify that it is being charged with either the wall charger or car charger and that it is being charged enough time in a day. When the member first receives their key, it should be charged at least four (4) hours to give it a full charge. If the battery in the ActiveKEY is completely drained, an 8-hour charge will completely recharge it. A fully-charged battery in the ActiveKEY should last approximately three (3) days of normal usage.

## Dead Battery

If the ActiveKEY battery will not turn on or make any sounds and will not take a charge when plugged in, it probably has not been charged for an extended period of time. Plug in the ActiveKEY and perform a reset *with* the power plugged in and then charge it for eight (8) hours to completely recharge it.

#### ActiveKEY Stuck on Searching

If the ActiveKEY is stuck while searching for a keybox, try each one of these solutions until one works.

- • Press **CANCEL**.
- Press and hold **CANCEL** for several seconds
- Reset the key

#### Check the ActiveKEY Cell Coverage and Strenth

After performing the steps beliow, the ActiveKEY will either say CELL COVERAGE AVAILABLE or NO CELL COVERAGE FOR THIS AREA. The third line indicates the strength of the cell signal. The number following the Y will always be a negative number ranging from 0 to -999. 0 indicates a perfect signal and -999 indicates no signal.

- 1. Turn on the ActiveKEY.
- 2. Scroll to the VIEW ACTIVEKEY STATUS menu option and press **Enter**.
- 3. Scroll down to CELL COVERAGE.

# ActiveKEY Error Codes

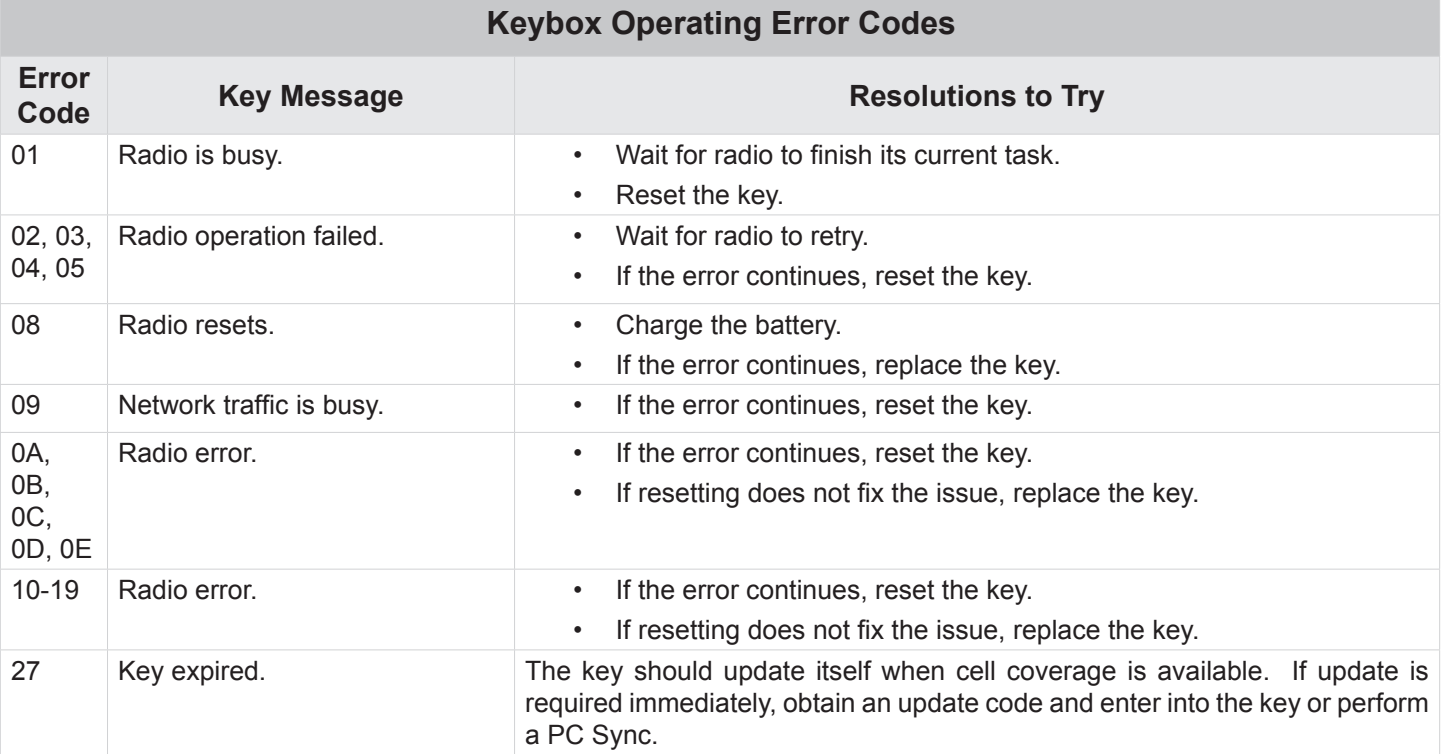

# **Keybox Operating Error Codes**

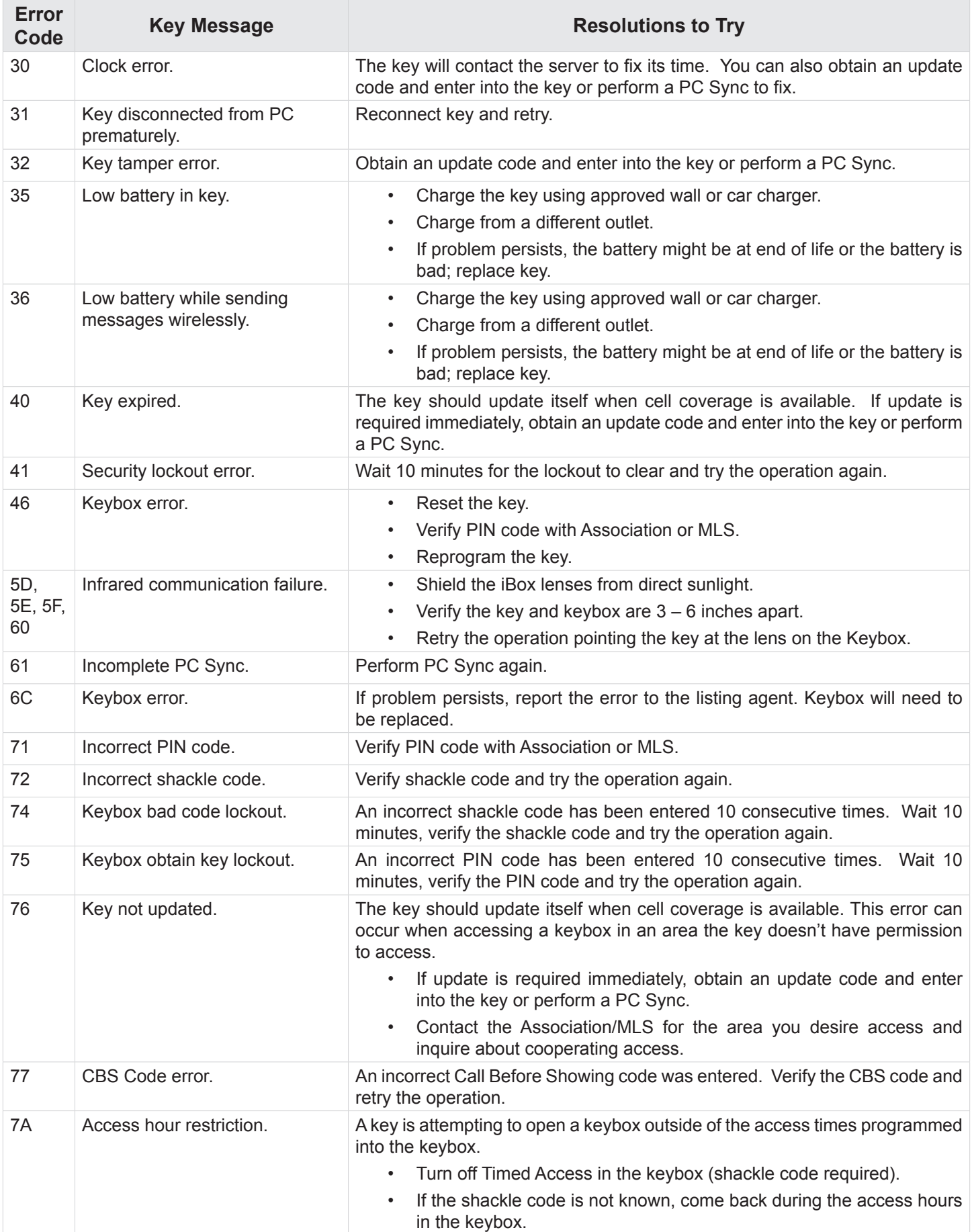

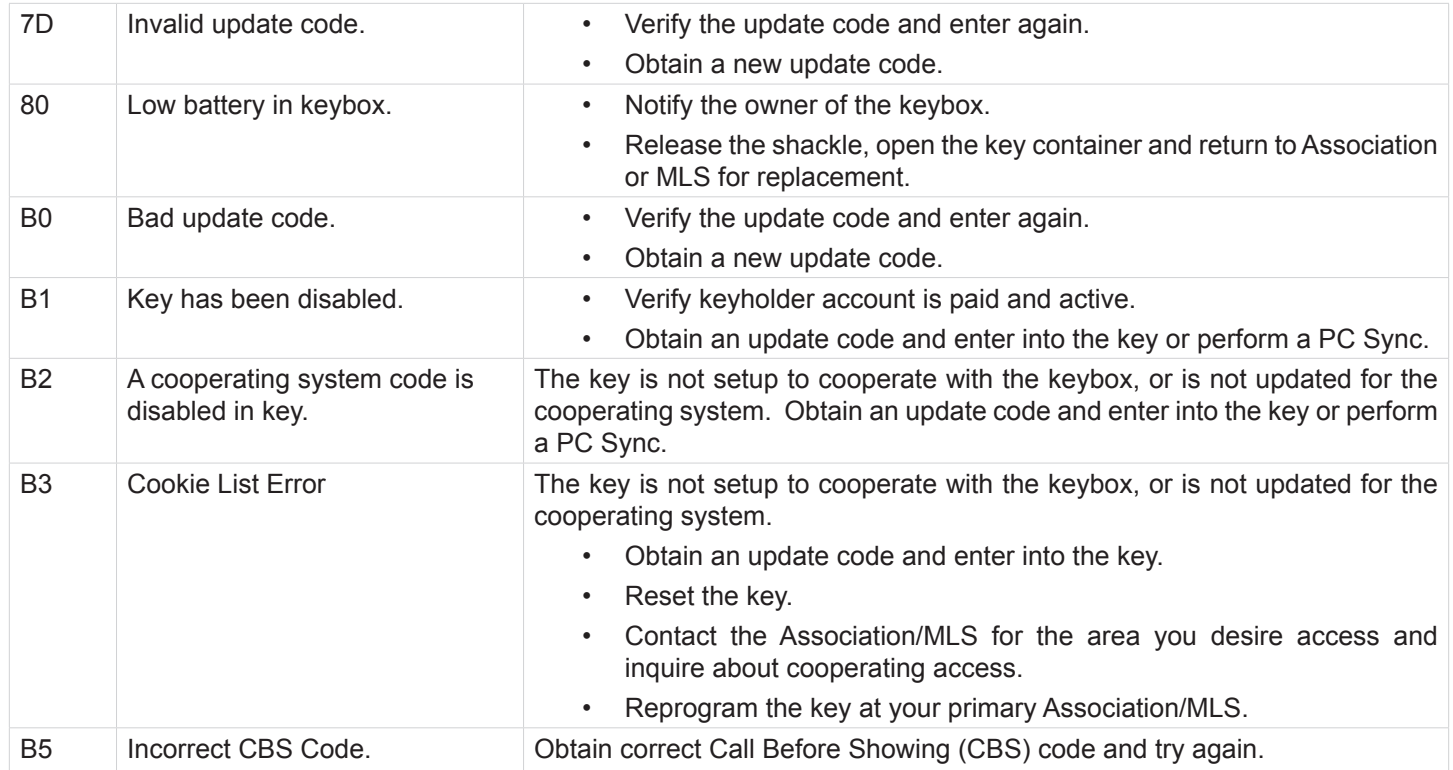

**To view the user manual, training videos, and more go to** *www.supraekey.com***, select the Customer Support tab and** *[ActiveKEY Resourses](http://www.supraekey.com/CustomerSupport/Pages/ActiveKEY-Resources.aspx)***.**